#### Using AirPlay

You can stream music, photos, and video wirelessly to your HDTV or speakers using AirPlay and Apple TV. You can also use AirPlay to stream audio to an Airport Express or AirPort Extreme base station. Other AirPlay-enabled receivers are available from third-parties. Visit the online Apple Store for details.

iPad and the AirPlay-enabled device must be on the same Wi-Fi network.

**Stream content to an AirPlay-enabled device:** Start the video, slideshow, or music, then tap and choose the AirPlay device. Once streaming starts, you can exit the app that's playing the content.

| Get quick access to the<br>AirPlay controls | When the screen is on, double-click the Home button $\square$ and scroll to the left end of the multitasking bar. |
|---------------------------------------------|----------------------------------------------------------------------------------------------------|
| Switch playback back to iPad                | Tap 🗖 and choose iPad.                                                                                            |

You can mirror the iPad screen (iPad 2 or later) on a TV with Apple TV. Everything on the iPad screen appears on the TV.

Mirror the iPad screen on a TV: Tap at the left end of the multitasking bar, choose an Apple TV, and tap the Mirroring button that appears.

A blue bar appears at the top of the iPad screen when AirPlay mirroring is turned on. You can also mirror the iPad screen on a TV using a cable. See "Watching videos on a TV" on page 64.

### Using Bluetooth devices

You can use iPad with the Apple Wireless Keyboard and other Bluetooth devices, such as Bluetooth headphones. For supported Bluetooth profiles, go to support.apple.com/kb/HT3647.

#### Pairing Bluetooth devices

You must first pair a Bluetooth device (such as a keyboard or headphones) with iPad before you can use it.

#### Pair a Bluetooth device with iPad:

- 1 Follow the instructions that came with the device to make it discoverable.
- 2 In Settings, choose General > Bluetooth, and turn Bluetooth on.
- 3 Select the device and, if prompted, enter the passkey or PIN number. See the instructions about the passkey or PIN that came with the device.

**Note:** Before you pair an Apple Wireless Keyboard, press the power button to turn the keyboard on. You can pair only one Apple Wireless Keyboard with iPad at a time. To pair a different keyboard, you must first unpair the current one.

After you pair the keyboard with iPad, the product name and a Bluetooth icon ≯ appear on the screen.

After you pair headphones with iPad, the product name and a Bluetooth audio icon \* appear on the screen along with the audio or video playback controls. Tap \* to switch to a different audio output, such as the internal speaker.

To use the onscreen keyboard again, turn off Bluetooth in Settings > General > Bluetooth, or press the Eject key on the Bluetooth keyboard.

Chapter 3 Basics 37

#### Bluetooth status

The Bluetooth icon appears in the iPad status bar at the top of the screen:

- \$\\(\pi\) (white): Bluetooth is on and paired with a device.
- \* (gray): Bluetooth is on and paired with a device, but the device is out of range or turned off.
- No Bluetooth icon: Bluetooth is turned off or not paired with a device.

#### Unpairing a Bluetooth device from iPad

If you pair iPad with one Bluetooth device and then want to use a different device of the same type instead, you must unpair the first device.

**Unpair a Bluetooth device:** Go to Settings > General > Bluetooth, then turn Bluetooth on. Choose the device, then tap "Forget this Device."

#### Security features

Security features help protect the information on iPad from being accessed by others.

#### Passcodes and data protection

For security, you can set up a passcode that you must enter each time you turn on or wake up iPad.

**Set a passcode:** Go to Settings > General > Passcode Lock > Turn Passcode On. Enter a 4-digit passcode, then enter it again to verify it. iPad will require you to enter the passcode to unlock it, or to display the passcode lock settings.

Setting a passcode turns on data protection, which uses your passcode as the key for encrypting mail messages and attachments stored on iPad. (Data protection may also be used by some apps available from the App Store.) A notice at the bottom of the Passcode Lock screen in Settings shows that data protection is enabled.

To increase security, turn off Simple Passcode (a four-digit number) and use a more robust passcode that has a combination of numbers, letters, punctuation, and special characters. See "Auto-Lock" on page 126.

#### Find My iPad

Find My iPad can help you locate a lost or misplaced iPad using an iPhone, iPod touch, or another iPad. You can also use Find My iPad using a Mac or PC with a web browser signed in to www.icloud.com or www.me.com. Find My iPad includes:

- Find on a map: View the approximate location of your iPad on a full-screen map.
- **Display a Message or Play a Sound:** Compose a message that appears on your iPad, or play sound for two minutes.
- Remote Passcode Lock: Remotely lock your iPad and create a 4-digit passcode, if you haven't set one previously.
- Remote Wipe: Protects your privacy by erasing all the information and media on your iPad and restoring iPad to its original factory settings.

*Important:* Before you can use these features, you must turn on Find My iPad either in iCloud or in MobileMe settings on your iPad. Find My iPad can be turned on in only one account.

| Turn on Find My iPad using iCloud      | Go to Settings > iCloud and turn on Find My iPad.                                                 |
|----------------------------------------|---------------------------------------------------------------------------------------------------|
| Turn on Find My iPad using<br>MobileMe | Go to Settings > Mail, Contacts, Calendars, tap your MobileMe account, then turn on Find My iPad. |

Find My iPad uses Wi-Fi to locate your iPad. If Wi-Fi is turned off or if your iPad isn't connected to a Wi-Fi network, Find My iPad can't find it. See "Using iCloud" on page 19.

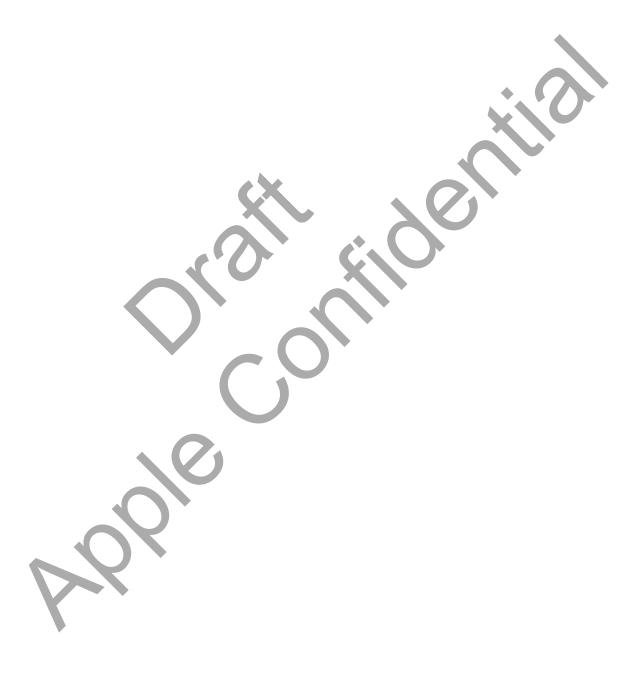

Chapter 3 Basics 39

Safari 4

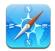

# Viewing webpages

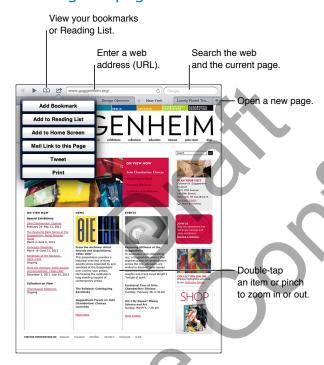

View a webpage: Tap the address field (in the title bar), type the web address, then tap Go.

You can view webpages in portrait or landscape orientation.

| Erase the text in the address field | Tap ⊗.                                               |
|-------------------------------------|------------------------------------------------------|
| Scroll around a webpage             | Drag up, down, or sideways.                          |
| Scroll within a frame on a webpage  | Scroll with two fingers inside the frame.            |
| Open a new page                     | Tap ♣. You can have up to nine pages open at a time. |
| Go to another page                  | Tap a tab at the top of the page.                    |
| Stop a webpage from loading         | Tap <b>X</b> in the address field.                   |
| Reload a webpage                    | Tap 🕻 in the address field.                          |
| Close a page                        | Tap <b>X</b> on the page's tab.                      |

| Protect private information and block some websites from tracking your behavior | Go to Settings > Safari and turn on Private Browsing. |
|---------------------------------------------------------------------------------|-------------------------------------------------------|
| Set options for Safari                                                          | Go to Settings > Safari.                              |

#### Links

Follow a link on a webpage: Tap the link.

| Open a link in a new tab         | Touch and hold the link, then tap "Open in New Tab." |
|----------------------------------|------------------------------------------------------|
| See a link's destination address | Touch and hold the link.                             |

Detected data—such as phone numbers and email addresses—may also appear as links in webpages. Touch and hold a link to see the available options. See "Using links and detected data" on page 45.

#### **Reading List**

Reading List lets you collect links to webpages to read later.

Add a link to the current page to your reading list: Tap , then tap "Add to Reading List."

Add a link to your reading list: Touch and hold the link, then choose "Add to Reading List."

| View your reading list                                                            | Tap 🎮, then tap Reading List,                                                   |
|-----------------------------------------------------------------------------------|---------------------------------------------------------------------------------|
| Use iCloud to keep your reading list up to date on your iOS devices and computers | Go to Settings > iCloud, then turn on Bookmarks. See "Using iCloud" on page 19. |

#### Reader

Reader displays web articles without ads or clutter, so you can read without distractions. On a webpage with an article, you can use Reader to view just the article.

View an article in Reader: Tap the Reader button, if it appears in the address field.

| Adjust the font size                                                            | Тар $_{ m A}{ m A}$ . |
|---------------------------------------------------------------------------------|-----------------------|
| Bookmark, add to Reading List<br>or Home Screen, share, or print<br>the article | Tap 🛋.                |
| Return to normal view                                                           | Tap Reader.           |

## Entering text and filling out forms

Enter text: Tap a text field to bring up the keyboard.

| Move to another text field | Tap the text field, or tap Next or Previous.                                |
|----------------------------|-----------------------------------------------------------------------------|
| Submit a form              | Tap Go or Search, or the link on the page to submit the form, if available. |

To enable AutoFill to help fill out forms, go to Settings > Safari > AutoFill.

Chapter 4 Safari 41

#### Searching

The search field in the upper-right corner lets you search the web, and the current page or PDF.

Search the web, and the current page or searchable PDF: Enter text in the search field.

- To search the web: Tap one of the suggestions that appear, or tap Search.
- To find the search text on the current page or PDF: Scroll to the bottom of the screen, then tap the entry below On This Page.

The first instance is highlighted. To find later occurrences, tap  $\triangleright$ .

| Change the search engine | Go to Settings > Safari > Search Engine. |
|--------------------------|------------------------------------------|
|--------------------------|------------------------------------------|

### Bookmarks and history

When you save a bookmark, you can edit its title. Bookmarks are normally saved at the top level of Bookmarks. Tap Bookmarks to choose another folder.

**Bookmark a webpage:** Open the page, tap , then tap Add Bookmark.

View previous webpages (history): Tap  $\mathfrak{Q}$ , then tap History. To clear the history, tap Clear.

| Open a bookmarked webpage                                                 | Тар ДД.                                                                                            |
|---------------------------------------------------------------------------|----------------------------------------------------------------------------------------------------|
| Display the bookmarks bar                                                 | Tap the address field. To always show the bookmarks bar, go to Settings > Safari, under General.   |
| Edit a bookmark or bookmark folder                                        | Tap $\square$ , choose the folder that has the bookmark or folder you want to edit, then tap Edit. |
| Use iCloud to keep bookmarks up to date on your iOS devices and computers | Go to Settings > iCloud, then turn on Bookmarks. See "Using iCloud" on page 19.                    |
| Sync bookmarks with the web browser on your computer                      | See "Syncing with iTunes" on page 20.                                                              |

# Printing webpages, PDFs, and other documents

Print a webpage, PDF, or Quick Look document: Tap , then tap Print.

For more information, see "Printing a document" on page 33.

# Web clips

You can create web clips, which appear as icons on the Home screen. When you open a web clip, Safari automatically zooms to the part of the webpage that was showing at the time you saved the web clip.

Add a web clip: Open the webpage and tap . Then tap "Add to Home Screen."

Unless the webpage has a custom icon, that image is also used for the web clip icon on the Home screen.

Web clips are backed up by iCloud and by iTunes, but they aren't synced by iTunes or MobileMe. They also aren't pushed to other devices by iCloud.

Mail 5

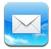

# Checking and reading email

In Mail, the Mailboxes screen provides quick access to all your inboxes and other mailboxes.

When you open a mailbox, Mail retrieves and displays the most recent messages. You can set the number of messages retrieved, in Mail settings. See "Mail accounts and settings" on page 46.

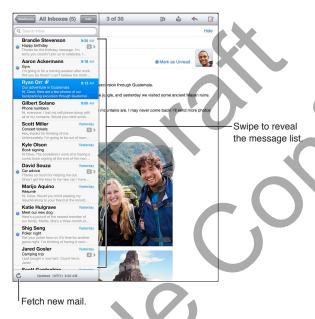

| Reveal the message list     | In portrait mode, swipe from left to right to show the message list for the current mailbox. Then tap Mailboxes to go to the mailboxes list. |
|-----------------------------|----------------------------------------------------------------------------------------------------|
| Organize messages by thread | Go to Settings > Mail, Contacts, Calendars.                                                                                                  |
|                             | If you organize messages by thread, related messages appear as a single entry in the mailbox. See "Mail accounts and settings" on page 46.   |
| Check for new messages      | Choose a mailbox, or tap 🕻 at any time.                                                                                                    |
| Load more messages          | Scroll to the bottom of the message list and tap Load More Messages.                                                                         |

43

| Zoom in on part of a message  Resize a column of text to fit the screen | Double-tap an area of the message. Double-tap again to zoom out. Or pinch apart or together to zoom in or out.  Double-tap the text.                            |
|-------------------------------------------------------------------------|----------------------------------------------------------------------------------------------------|
|                                                                         | Double-tap the text.                                                                                                    |
| the screen                                                              |                                                                                                    |
| See all the recipients of a message                                     | Tap Details. Tap a name or email address to see the recipient's contact information. Then tap a phone number or email address to contact the person.            |
| Add an email recipient to your contacts list                            | Tap the message and, if necessary, tap Details to see the recipients. Then tap a name or email address and tap Create New Contact or "Add to Existing Contact." |
| Flag or mark a message<br>as unread                                     | Open the message and, if necessary, tap Details. Then tap Mark.  To mark multiple messages as unread, see "Organizing mail" on page 46.                         |
| Open a meeting invitation                                               | Tap the invitation. See "Responding to invitations" on page 70.                                                                                                 |

### Working with multiple accounts

If you set up more than one account, the Accounts section of the Mailboxes screen lets you access those accounts. You can also tap All Inboxes to see all of your incoming messages in a single list. For information about adding accounts, see "Mail accounts and settings" on page 46.

When you compose a new message, tap the From field and select the account to send the message from.

# Sending mail

You can send an email message to anyone who has an email address.

Compose a message: Tap 🗹

| Add a recipient from Contacts                                   | Type a name or email address in the To field, or tap 🕞.                                                                                                    |
|-----------------------------------------------------------------|----------------------------------------------------------------------------------------------------|
| Rearrange recipients                                            | To move a recipient from one field to another, such as from To to Cc, drag the recipient's name to the new location.                                                                                                    |
| Make text bold, italic, or underlined                           | Tap the insertion point to display the selection buttons, then tap Select. Drag the points to select the text that you want to style. Tap ▶, then tap B/I/U. Tap Bold, Italic, or Underline to apply the style.                                                                    |
| Send a photo or video in an email message                       | In Photos, choose a photo or video, tap (a), then tap Email Photo or Email Video. You can also copy and paste photos and videos.  To send multiple photos or videos, tap (a) while viewing thumbnails in an album. Tap to select the photos and videos, tap Share, then tap Email. |
| Save a draft of a message to finish later                       | Tap Cancel, then tap Save. The message is saved in the Drafts mailbox.<br>Touch and hold ☑ to quickly access it.                                                                                                    |
| Reply to a message                                              | Tap ♠, then tap Reply. Files or images attached to the initial message aren't sent back. To include the attachments, forward it instead of replying.                                                                                                    |
| Quote a portion of the message you're replying to or forwarding | Touch and hold to select text. Drag the grab points to select the text you want to include in your reply, then tap .                                                                                                    |
|                                                                 | To change the indentation of quoted text, touch and hold to select text, then tap ▶. Tap Quote Level, then tap Increase or Decrease.                                                                                                    |
| Forward a message                                               | Open a message and tap 🖴, then tap Forward.                                                                                                    |
| Share contact information                                       | In Contacts, choose a contact, tap Share Contact at the bottom of the Info screen.                                                                                                    |
|                                                                 |                                                                                                    |

### Using links and detected data

iPad detects web links, phone numbers, email addresses, dates, and other types of information that you can use to open a webpage, create a pre-addressed email message, create or add information to a contact, or perform some other useful action. Detected data appears as blue underlined text.

Tap the data to use its default action, or touch and hold to see other actions. For example, for an address, you can display the location in Maps, or add it to Contacts.

#### Viewing attachments

iPad displays image attachments in many commonly used formats (JPEG, GIF, and TIFF) inline with the text in email messages. iPad can play many types of audio attachments, such as MP3, AAC, WAV, and AIFF. You can download and view files (such as PDF, webpage, text, Pages, Keynote, Numbers, Microsoft Word, Excel, and PowerPoint documents) that are attached to messages you receive.

View an attached file: Tap the attachment to open it in Quick Look. You may need to wait while it downloads before viewing.

| Open an attached file           | Touch and hold the attachment, then choose an app to open it. If none of your apps support the file, and it isn't one that Quick Look supports, you can see the name of the file but you can't open it. |
|---------------------------------|----------------------------------------------------------------------------------------------------|
| Save an attached photo or video | Touch and hold the photo or video, then tap Save Image or Video. The item is saved to your Camera Roll album in the Photos app.                                                                         |

#### Quick Look supports the following document types:

| .doc, .docx | Microsoft Word         |
|-------------|------------------------|
| .htm, .html | webpage                |
| .key        | Keynote                |
| .numbers    | Numbers                |
| .pages      | Pages                  |
| .pdf        | Preview, Adobe Acrobat |
| .ppt, .pptx | Microsoft PowerPoint   |
| .rtf        | Rich Text Format       |
| .txt        | text                   |
| .vcf        | contact information    |
| .xls, .xlsx | Microsoft Excel        |
|             |                        |

### Printing messages and attachments

You can print email messages, and attachments that can be viewed in Quick Look.

**Print an email message:** Tap \(\lefta\), then tap Print.

| Print an inline image | Touch and hold the image, then tap Save Image. Then open Photos and print the image from your Camera Roll album. |
|-----------------------|----------------------------------------------------------------------------------------------------|
| Print an attachment   | Tap the attachment to view it in Quick Look, then tap 🕋 and tap Print.                                           |

For more information, see "Printing" on page 33.

Chapter 5 Mail 45

### Organizing mail

You can organize messages in any mailbox, folder, or search results window. You can delete or mark messages as read. You can also move messages from one mailbox or folder to another in the same account or between different accounts. You can add, delete, or rename mailboxes and folders.

Delete a message: Open the message and tap 🛍.

You can also delete a message directly from the mailbox message list by swiping left or right over the message title, then tapping Delete.

Some mail accounts support archiving messages instead of deleting them. When you archive a message, it's moved from your Inbox to All Mail. Turn archiving on or off in Settings > Mail, Contacts, Calendars.

| Deleted messages are moved to the Trash mailbox.                                |
|---------------------------------------------------------------------------------|
| To change how long a message stays in the Trash before being deleted            |
| permanently, go to Settings > Mail, Contacts, Calendars. Then tap Advanced.     |
| p =                                                                             |
| While viewing a list of messages, tap Edit, select the messages you want to     |
| delete, then tap Move or Delete.                                                |
| While viewing a message, tap 🗓, then choose a mailbox or folder.                |
|                                                                                 |
| Go to the mailboxes list, tap Edit, then tap New Mailbox.                       |
| Go to the mailboxes list, tap Edit, then tap a mailbox. Enter a new name or     |
| location for the mailbox. Tap Delete Mailbox to delete it and all its contents. |
| While viewing a list of messages, tap Edit, select the messages you want,       |
| then tap Mark. Choose either Flag or Mark as Read.                              |
|                                                                                 |

## Searching mail

You can search the To, From, Subject and body text of email messages. Mail searches the downloaded messages in the current mailbox. For iCloud, Exchange, and some IMAP mail accounts, you can also search messages on the server.

**Search email messages:** Open a mailbox, scroll to the top, and enter text in the Search field. Tap From, To, Subject, or All to choose which fields you want to search. If your mail account supports it, messages on the server are also searched.

Mail messages can also be included in searches from the Home screen. See "Searching" on page 32.

## Mail accounts and settings

#### Accounts

For Mail and for your mail account settings, go to Settings > Mail, Contacts, Calendars.

You can set up:

- iCloud
- Microsoft Exchange
- Gmail
- Yahoo!
- AOL
- Microsoft Hotmail
- MobileMe
- Other POP and IMAP mail systems

Some settings depend on the type of account you're setting up. Your service provider or system administrator can provide the information you need to enter.

**Change an account's settings:** Go to Settings > Mail, Contacts, Calendars, choose an account, then make the changes you want.

| Stop using an account                                          | Go to Settings > Mail, Contacts, Calendars, choose an account, then turn off an account service (such as Mail, Calendars, or Notes).  If an account service is off, iPad doesn't display or sync information with the account service until you turn it back on. This is a good way to stop receiving work email while on vacation, for example.                                                                        |
|----------------------------------------------------------------|----------------------------------------------------------------------------------------------------|
| Store drafts, sent messages, and deleted messages on iPad      | For IMAP accounts, you can change where these messages are stored. Go to Settings > Mail, Contacts, Calendars, choose an IMAP account, then tap Advanced. Choose a location for Draft Mailbox, Sent Mailbox, or Deleted Mailbox.                                                                                                    |
| Set how long before messages are removed permanently from Mail | Go to Settings > Mail, Contacts, Calendars, choose an account, then tap<br>Advanced. Tap Remove, then choose a time: Never, or after one day, one<br>week, or one month.                                                                                                    |
| Adjust email server settings                                   | Go to Settings > Mail, Contacts, Calendars, then choose an account. Ask your network administrator or Internet service provider for the correct settings.                                                                                                    |
| Adjust SSL and password settings                               | Go to Settings > Mail, Contacts, Calendars, choose an account, then tap Advanced. Ask your network administrator or Internet service provider for the correct settings.                                                                                                    |
| Turn Archive Messages on or off                                | Go to Settings > Mail, Contacts, Calendars, then choose an account. See "Organizing mail" on page 46.                                                                                                    |
| Delete an account                                              | Go to Settings > Mail, Contacts, Calendars, choose an account, then scroll down and tap Delete Account.  All email and the contacts, calendar, and bookmark information synced with the account are removed from iPad.                                                                                                    |
| Send signed and encrypted messages                             | Go to Settings > Mail, Contacts, Calendars, choose an account, then tap Advanced. Turn on S/MIME, then select certificates for signing and encrypting outgoing messages.  To install certificates, obtain a configuration profile from your system administrator, download the certificates from the issuer's website using Safari, or receive them in Mail attachments.                                                |
| Set Push settings                                              | Go to Settings > Mail, Contacts, Calendars > Fetch New Data. Push delivers new information when iPad is connected to the Internet (some delays may occur). You might want to turn Push off to suspend delivery of email and other information, or to conserve battery life. When Push is off, use the Fetch New Data setting to determine how often data is requested. For optimal battery life, don't fetch too often. |

## Mail settings

To change settings that apply to all of your accounts, go to Settings > Mail, Contacts, Calendars.

Change the tones played when mail is sent or received: Go to Settings > Sounds.

Chapter 5 Mail 47

# Messages

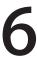

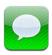

### Sending and receiving messages

Using the Messages app and the built-in iMessage service, you can send text messages over Wi-Fi or cellular data connections to other iOS 5 users. Messages can include photos, videos, and other info, let you see when the other person is typing, and let others be notified when you've read their messages. Because iMessages are displayed on all of your iOS 5 devices logged in to the same account, you can start a conversation on one of your devices, then continue it on another device. iMessages are also encrypted.

Note: Cellular data charges or additional fees may apply.

**Send a text message:** Tap  $\Box$ , then tap  $\oplus$  and choose a contact, search your contacts by entering a name, or enter a phone number or email address manually. Enter the message, then tap Send.

**Note:** An alert badge •• appears if a message can't be sent. If the alert appears in the address field, make sure you enter the name, phone number, or email address of another iOS 5 user. In a conversation, tap the alert to try sending the message again.

Conversations are saved in the Messages list. A blue dot indicates unread messages. Tap a conversation to view or continue it. In an iMessage conversation, your outgoing messages are highlighted in blue.

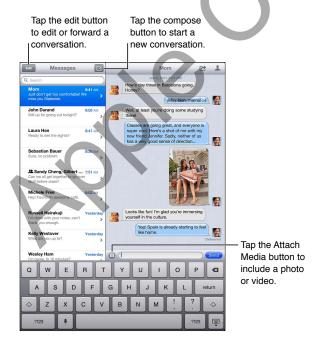

| Use emoji characters                                  | Go to Settings > General > Keyboard > International Keyboards > Add New Keyboard, then tap Emoji to make that keyboard available. To enter emoji characters when typing a message, tap ⊕ to bring up the Emoji keyboard. See "Switching keyboards" on page 132. |
|-------------------------------------------------------|----------------------------------------------------------------------------------------------------|
| Hide keyboard                                         | Tap 🖫 in the lower-right corner.                                                                                                    |
| Resume a previous conversation                        | Tap the conversation in the Messages list, then enter a message and tap Send.                                                                                                    |
| Display earlier messages in the conversation          | Tap the status bar to scroll to the top, then tap Load Earlier Messages.                                                                                                    |
| Receive iMessages using another email address         | Go to Settings > Messages > Receive At > Add Another Email.                                                                                                    |
| Follow a link in a message                            | Tap the link. A link may open a webpage in Safari, or let you add a phone number to your contacts, for example.                                                                                                    |
| Forward a conversation                                | Select a conversation, then tap 😭 . Select parts to include, then tap Forward.                                                                                                    |
| Add someone to your contacts list, or share a contact | Tap a phone number or email address in the Messages list, then tap                                                                                                    |
| Notify others when you've read their messages         | Go to Settings > Messages and turn on Send Read Receipts.                                                                                                    |
| Set other options for Messages                        | Go to Settings > Messages.                                                                                                    |
| Manage notifications for messages                     | See "Notifications" on page 121.                                                                                                    |
| Set the alert sound for incoming text messages        | See "Sounds" on page 125.                                                                                                    |

# Sending messages to a group

Group messaging lets you send a message to multiple recipients.

Send messages to a group: Tap 🗹, then enter multiple recipients.

# Sending photos, videos, and more

You can send photos, videos, locations, contact info, and voice memos.

Send a photo or video: Tap .

The size limit of attachments is determined by your service provider. iPad may compress photo and video attachments, if necessary.

| Send a location                                             | In Maps, tap 🕡 for a location, tap Share Location, then tap Message.                   |
|-------------------------------------------------------------|----------------------------------------------------------------------------------------|
| Send contact info                                           | In Contacts, choose a contact, tap Share Contact (below Notes), then tap Send Message. |
| Save a photo or video you receive to your Camera Roll album | Tap the photo or video, tap 🖾 , then tap Save Image.                                   |
| Copy a photo or video                                       | Touch and hold the attachment, then tap Copy.                                          |
| Save contact info you receive                               | Tap the contact bubble, then tap Create New Contact or "Add to Existing Contact."      |

Chapter 6 Messages 49

# **Editing conversations**

If you want to keep just part of a conversation, you can delete the parts you don't want. You can also delete entire conversations from the Messages list.

Edit a conversation: Tap Edit, select the parts to delete, then tap Delete.

| Clear all text and attachments, without deleting the conversation | Tap Edit, then tap Clear All.            |
|-------------------------------------------------------------------|------------------------------------------|
| Delete a conversation                                             | Swipe the conversation, then tap Delete. |

## Searching messages

You can search the content of conversations in the Messages list.

**Search a conversation:** Tap the search field, then enter the text you're looking for.

You can also search conversations from the Home screen. See "Searching" on page 32.

Camera 7

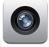

#### **About Camera**

If you have an iPad 2 or later, you can take both still photos and videos. There's a camera on the back, and a front camera for FaceTime and self-portraits.

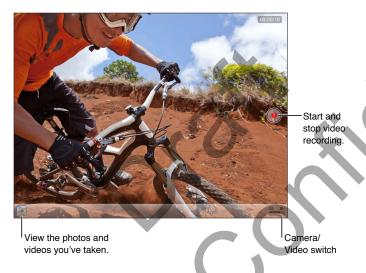

If Location Services is turned on, photos and videos are tagged with location data that can be used by some apps and photo-sharing websites. See "Location Services" on page 122.

*Note:* If Location Services is turned off when you open Camera, you may be asked to turn it on. You can use Camera without Location Services.

### Taking photos and videos

**Take a photo:** Make sure the Camera/Video switch is set to **1**, then aim iPad and tap **1**. You can also take a photo by pressing the Volume Up button.

**Record a video:** Slide the Camera/Video switch to ■4, then tap ● to start or stop recording, or press the Volume Up button.

When you take a photo or start a video recording, iPad makes a shutter sound. You can control the volume with the Volume buttons or the Side Switch.

*Note:* In some areas, the shutter sound isn't silenced by the Side Switch.

A rectangle briefly appears where the camera is focused and setting the exposure. When you photograph people, iPad (3rd generation) uses face detection to automatically focus on and balance the exposure across up to 10 faces. A rectangle appears over each detected face.

| Zoom in or out    | Pinch the screen (back camera, in camera mode only).                                                                                                    |
|-------------------|----------------------------------------------------------------------------------------------------|
| Turn on the grid  | Tap Options.                                                                                                    |
| Set the exposure  | Tap the person or object on the screen.                                                                                                    |
| Lock the exposure | Touch and hold the screen until the rectangle pulses. AE Lock appears on the screen, and the exposure remains locked until you tap the screen again.                                                                  |
| Take a screenshot | Press and release the Sleep/Wake button and the Home button at the same time. The screenshot is added to your Camera Roll album.  Note: On an iPad without a camera, screenshots are added to the Saved Photos album. |

# Viewing, sharing, and printing

The photos and videos you take with Camera are saved in your Camera Roll album.

**View your Camera Roll album:** Flick from left to right, or tap the thumbnail image in the lower-left corner of the screen. You can also view your Camera Roll album in the Photos app.

To take more photos or videos, tap Done.

If you have iCloud Photo Stream turned on in Settings > iCloud, new photos also appear in your Photo Stream album, and are streamed to your other iOS devices and computers. See "Using iCloud" on page 19.

For more information about viewing and sharing photos and videos, see "Sharing photos and videos" on page 61 and "Uploading photos and videos to your computer" on page 53.

| Show or hide the controls while viewing a full-screen photo or video | Tap the screen.                                                                                                    |
|----------------------------------------------------------------------|----------------------------------------------------------------------------------------------------|
| Email or text a photo or video                                       | Tap 😭.                                                                                                    |
| Tweet a photo                                                        | View the photo full-screen, tap 🗟 , then tap Tweet. To post a Tweet, you must be logged in to your Twitter account. Go to Settings > Twitter. To include your location, tap Add Location. |
| Print a photo                                                        | Tap 😭. See "Printing a document" on page 33.                                                                                                    |
| Delete a photo or video                                              | Тар 🛍.                                                                                                    |

#### **Editing photos**

You can rotate, enhance, remove red-eye, and crop photos. Enhancing improves a photo's overall darkness or lightness, color saturation, and other qualities.

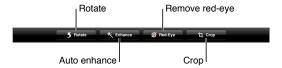

Edit a photo: While viewing a photo full-screen, tap Edit, then choose a tool.

With the red-eye tool, tap each eye to correct it. To crop, drag the corners of the grid, drag the photo to reposition it, then tap Crop. You can also tap Constrain when cropping, to set a specific ratio.

#### Trimming videos

You can trim the frames from the beginning and end of a video that you just recorded, or from any other video in your Camera Roll album. You can replace the original video, or save the trimmed version as a new video clip.

**Trim a video:** While viewing a video, tap the screen to display the controls. Drag either end of the frame viewer at the top of the video, then tap Trim.

*Important:* If you choose Trim Original, the trimmed frames are permanently deleted from the original video. If you choose "Save as New Clip," a new trimmed video clip is saved in your Camera Roll album, leaving the original video unaffected.

### Uploading photos and videos to your computer

You can upload the photos and videos you take with Camera to photo applications on your computer, such as iPhoto on a Mac.

**Upload photos and videos to your computer:** Connect iPad to your computer using the Dock Connector to USB Cable.

- *Mac*: Select the photos and videos you want, then click the Import or Download button in iPhoto or other supported photo application on your computer.
- PC: Follow the instructions that came with your photo application.

If you delete the photos and videos from iPad when you upload them to your computer, they're removed from your Camera Roll album. You can use the Photos settings pane in iTunes to sync photos and videos to the Photos app on iPad (videos can be synced only with a Mac). See "Syncing with iTunes" on page 20.

Chapter 7 Camera 53

#### Photo Stream

With Photo Stream—a feature of iCloud—photos you take on iPad are automatically uploaded to iCloud and pushed to all your other devices that have Photo Stream enabled. Photos uploaded to iCloud from your other devices and computers are pushed to your Photo Stream album on iPad. See "Using iCloud" on page 19.

**Turn on Photo Stream:** Go to Settings > iCloud > Photo Stream.

New photos you've taken are uploaded to your Photo Stream when you leave the Camera app and iPad is connected to the Internet via Wi-Fi. Any other photos added to your Camera Roll—including photos downloaded from email and text messages, and images saved from web pages, Photo Booth, and screenshots—are also uploaded to your Photo Stream and pushed to your other devices. Photo Stream can share up to 1000 of your most recent photos across your iOS devices. Your computers can keep all your Photo Stream photos permanently.

| Save photos to iPad from<br>Photo Stream | In your Photo Stream album, tap 🖾 , select the photos you want to save, then tap Save.     |
|------------------------------------------|--------------------------------------------------------------------------------------------|
| Delete a photo from iCloud               | In your Photo Stream album, select the photo, then tap 🛍.                                  |
| Delete multiple photos<br>from iCloud    | In your Photo Stream album, tap 🖾 , select the photos you want to delete, then tap Delete. |

**Note:** To delete photos from Photo Stream, you need iOS 5.1 or later on iPad and all of your other iOS devices. For more information, see support.apple.com/kb/HT4486.

Although deleted photos are removed from the Photo Stream on your devices, the original remains in the Camera Roll (or Saved Photos) album on the device the photo originated from.

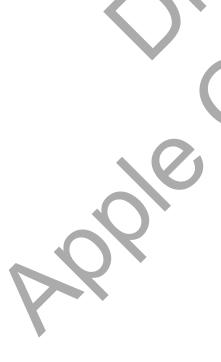

**FaceTime** 

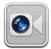

### About FaceTime

FaceTime lets you make video calls over Wi-Fi. Use the front camera to talk face-to-face, or the back camera to share what you see around you.

To use FaceTime, you need iPad 2 or later and a Wi-Fi connection to the Internet. See "Network" on page 125. The person you call must also have an iOS device or computer that works with FaceTime.

Note: FaceTime may not be available in all areas.

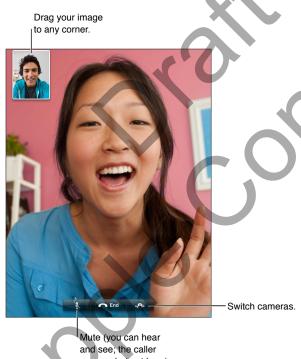

can see but not hear).